## **Quick Start Guide**

dri

a`a

**X/e** 

### Conducting a meeting with Oodrive Meet iOS

## codrivemeet

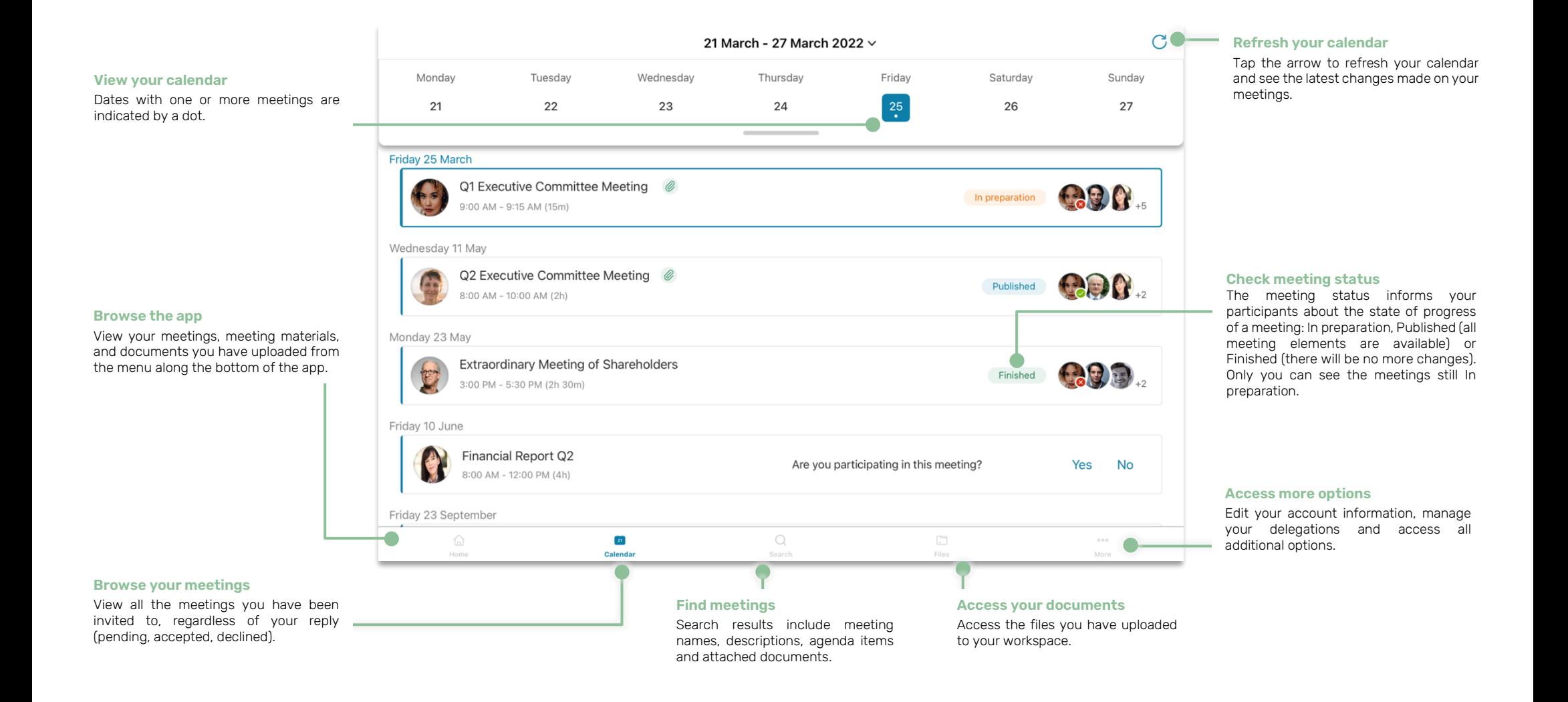

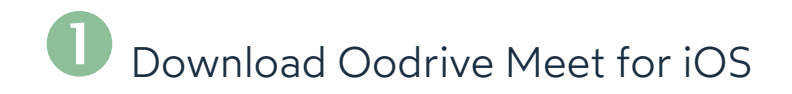

**1.** Go to the **App Store**:

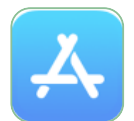

- **2.** Tap **Search** in the lower-right corner of the screen, then enter "Oodrive Meet" in the search bar.
- **3.** Select the **Oodrive Meet** app in the search results.
- **4.** To begin downloading the app, tap **Get** .

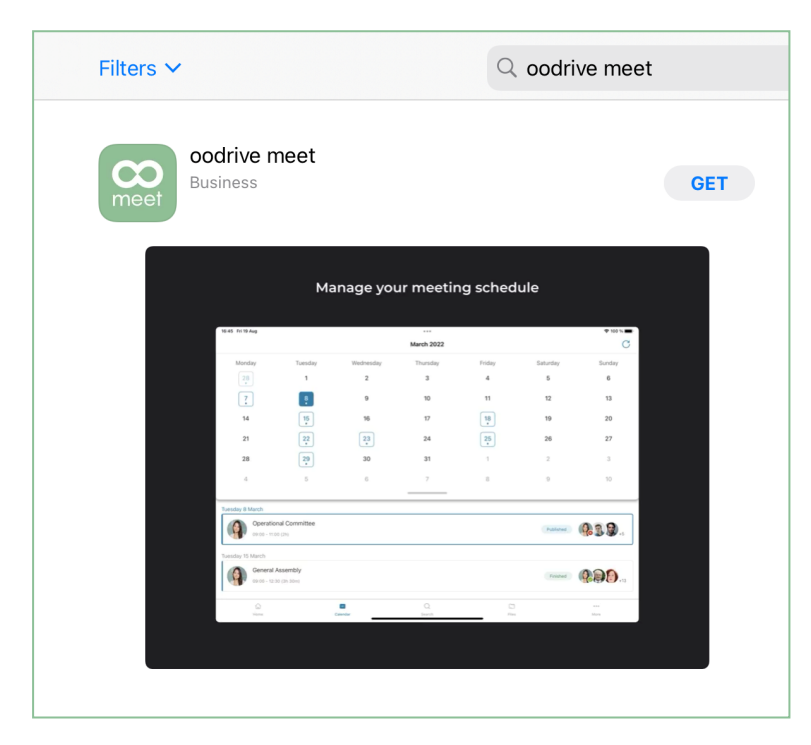

**5.** Once the download is complete, tap **Open**.

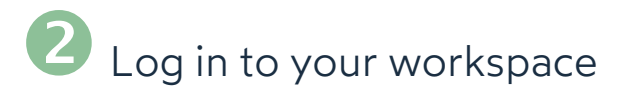

**1.** Tap the icon for the Oodrive Meet application icon on the home screen :

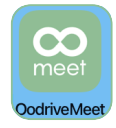

**2.** Enter the name of your workspace, then tap **Log in**.

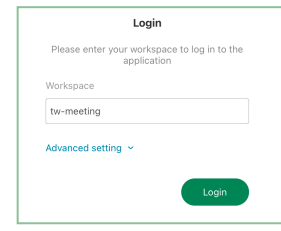

**3.** Log in to your account by entering your username and password. If you have forgotten your password, select **Forgot your password?**

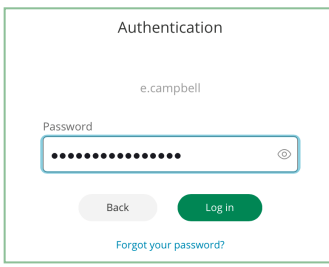

**Please note:** After 5 failed login attempts, a security code will automatically be sent to your email address. This code will be required in addition to your password. Moreover, a high number of failed login attempts can result in the deletion of the user data on your mobile device.

# Launch your Teams meeting

**1.** In the menu along the bottom of the screen, tap the **Calendar** icon and select the meeting you are conducting.

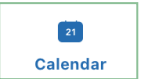

**2.** In the meeting's detailed view, tap **Join Teams meeting** and log in to your Microsoft account.

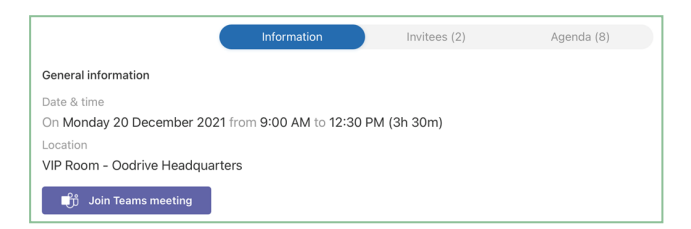

**3.** Once you are logged in, you'll be redirected to the meeting in your Microsoft Teams application.

if prompted, authorize Microsoft Teams to access your microphone and camera.

**4.** Tap **Join now** to join the virtual meeting.

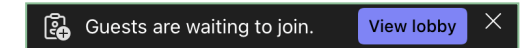

As a security measure, participants will wait in the lobby until you admit them into the meeting:

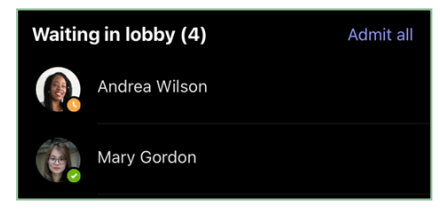

- **5.** Tap **View lobby** to view the list of participants that are waiting in the lobby.
- **6.** Admit each participant into the meeting by tapping them and selecting **Admit**.

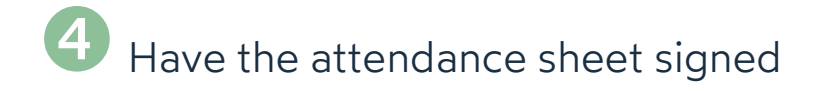

As the meeting organizer, the signed attendance sheet allows you to account for those in attendance and to certify that the quorum is present.

- **1.** Access the detailed view of the meeting you are conducting and tap the **Agenda** tab.
- **2.** When the meeting starts, tap the **Send Attendance Sheet** button.
- **3.** Select the folder in which you want to save the attendance sheet and, if needed, modify the document title.

When you have finished, tap **Add**.

**4.** Select the participants who will be required to electronically sign the attendance sheet.

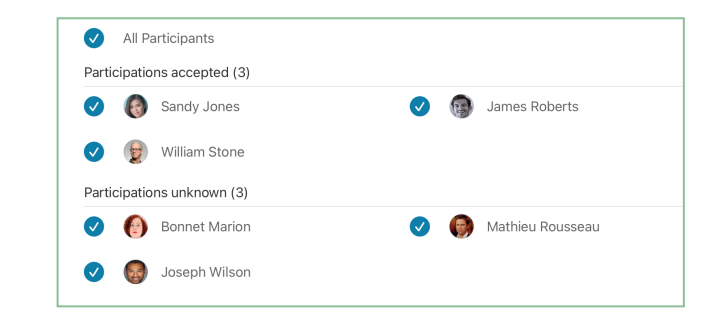

By default, participants who have confirmed their presence and those who have not yet responded are pre-selected.

**5.** When you have finished, tap **Send** to send them the attendance sheet to sign.

**Please note:** You can track the progress of signing the attendance sheet from the **Agenda** tab.

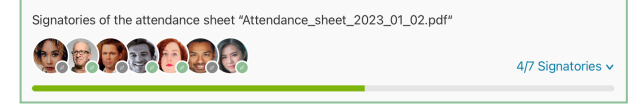

**6.** Once the attendance sheet has been signed by all participants, you can view and download it.

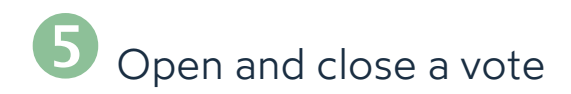

As a meeting organizer, you have the possibility to gather feedback from meeting participants on a variety of topics via voting. Once created on the web app, votes can be opened or closed directly from your mobile app.

#### **Opening a vote**

**1.** In the **Calendar** section, select the meeting you are conducting to access its detailed view.

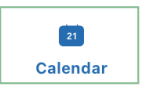

- **2.** View the voting questions in the **Information** or **Agenda** tab.
- **3.** To open a vote **In preparation**, tap **Open vote** twice to confirm the opening of the vote.

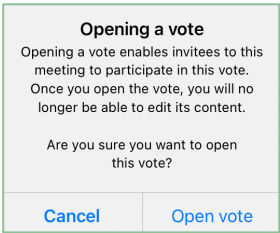

Once voting is open, meeting participants will be able to cast their vote. As the organizer, you also have the possibility to take part in the vote.

### **Closing a vote**

- **1.** In the **Calendar** section, select the meeting you are conducting to access its detailed view.
- **2.** View the voting questions in the **Information** or **Agenda** tab.
- **3.** Select the **Open** vote you'd like to close, and tap **Close vote** twice to confirm the closing of the vote.

Once the voting session has been closed, results are frozen and participants may no longer participate in the vote. You will then be able to view the final results.

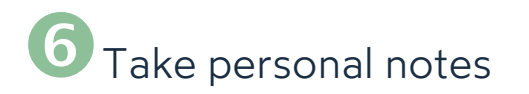

When you are attending a meeting, you may take notes on each item or sub-item of the agenda. These notes are strictly personal and are visible only to you.

**1.** In the **Calendar** section, select the meeting you are conducting.

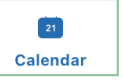

- **2.** In the meeting's detailed view, tap the **Agenda** tab.
- **3.** Tap the item or sub-item to which you want to add notes.
- **4.** Tap the **Personal notes** field and write your notes in the dedicated window.

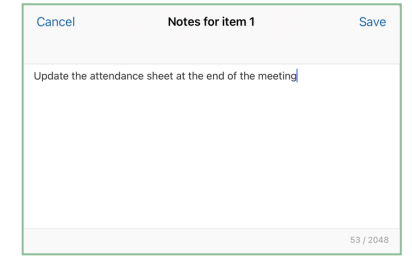

**5.** When you have finished, tap **Save**.

Once saved, personal notes are displayed in the agenda and become available to you across all Oodrive Meet apps (web and mobile).

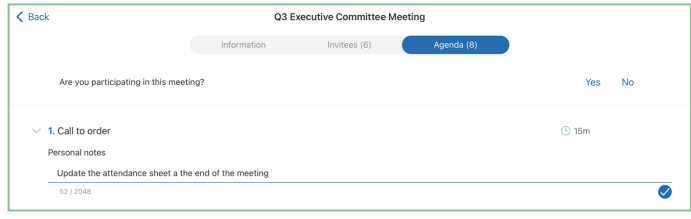